#### Tutorial:

#### *Eine Feedback-Aktivität anlegen*

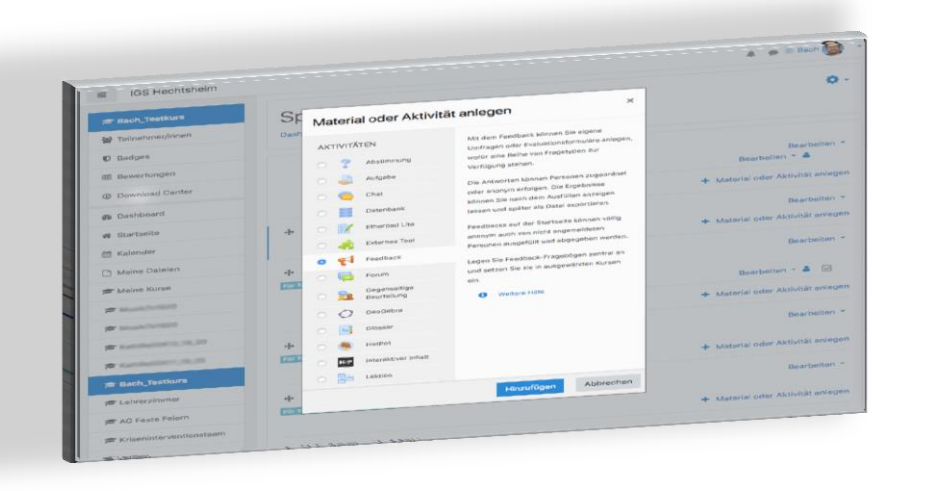

LANDESINSTITUT

#### **Kurzerläuterung**

Mit der Feedback-Aktivität können Sie eigene Umfragen oder Evaluationsformulare anlegen, wofür eine Reihe von Fragetypen zur Verfügung stehen. Über diese Funktion können Sie Informationen von ihren SchülerInnen oder KollegInnen erhalten. Feedback-Aktivitäten können in den jeweiligen Kursen oder Fachbereichen erstellt, individuell konfiguriert und den spezifischen Bedürfnissen angepasst werden.

**Hinweis:** Dieses Tutorial setzt voraus, dass Sie bereits einen Kurs angelegt haben. Sollten Sie noch Informationen zur Erstellung brauchen, schauen Sie einfach auf dieser Seite

**HINWEIS:** Aus Gründen der besseren Lesbarkeit wird i. d. R. auf die gleichzeitige Verwendung **nach: [LINK](https://lernenonline.bildung-rp.de/service/handreichungen-tutorials-und-materialien.html)** männlicher und weiblicher Sprachformen verzichtet. Sämtliche Personenbezeichnungen gelten gleichwohl für beiderlei Geschlecht.

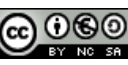

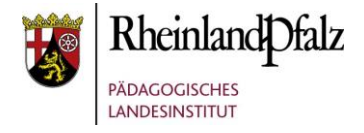

#### Wechsel zum eigenen Kurs

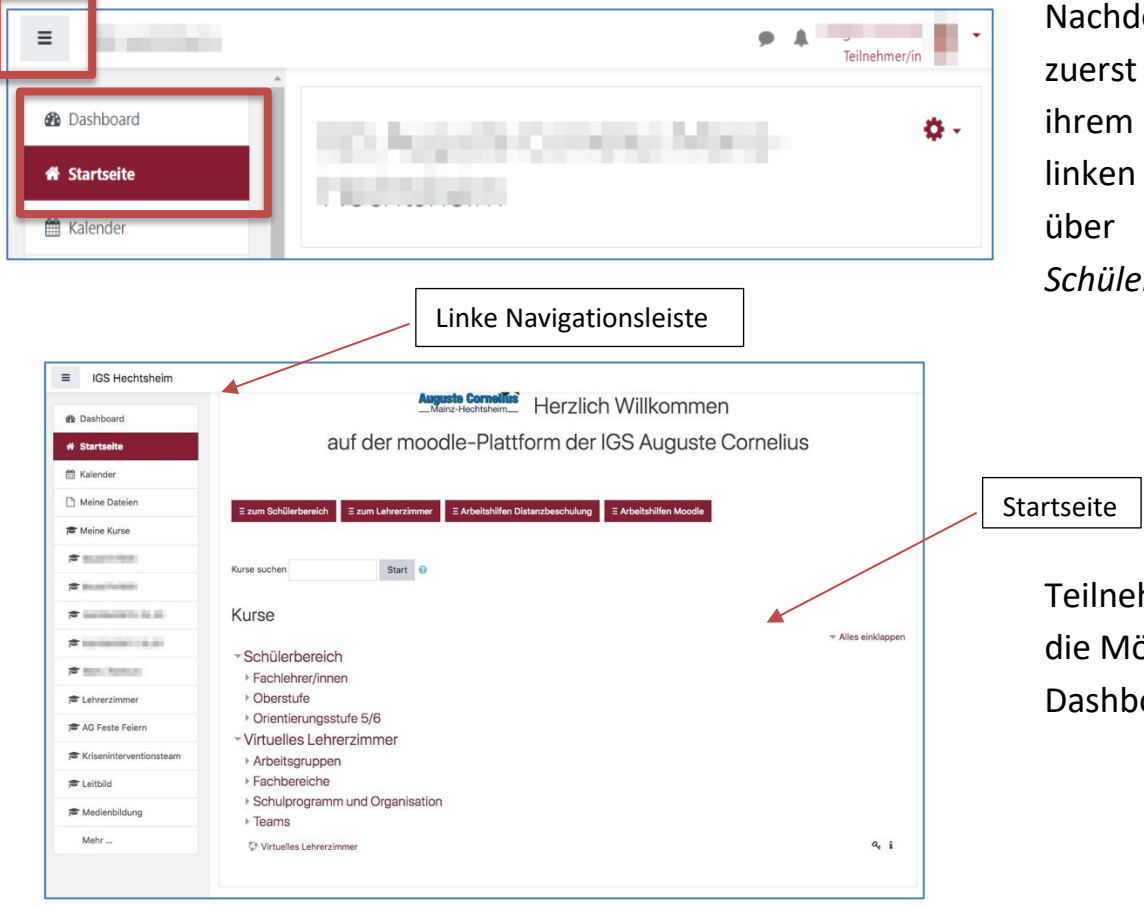

Nachdem Sie sich in Moodle eingeloggt haben, müssen Sie zuerst ihren eigenen Kurs öffnen: Es gibt zwei Wege zu ihrem Kurs: Entweder sie wählen ihren eigenen Kurs in der linken Navigationsleiste aus oder Sie suchen ihren Kurs über die linke Navigationsleiste über *Startseite* und *Schülerbereich*.

TeilnehmerInnen haben von jeder Stelle in Moodle@RLP die Möglichkeit schnell auf die Startseite und das Dashboard zu zugreifen.

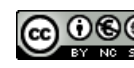

### moodle<sup>@RLP</sup> Schulungsunterlagen

# Die Erstellung der Feedback-Aktivität im eigenen Kurs

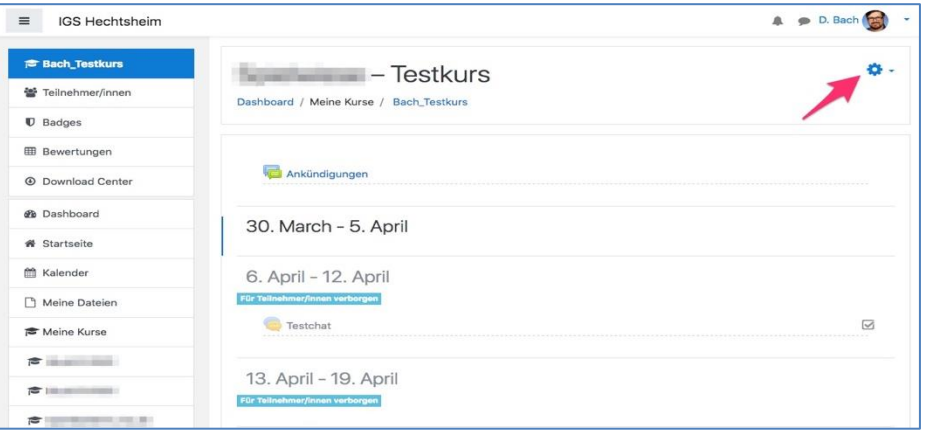

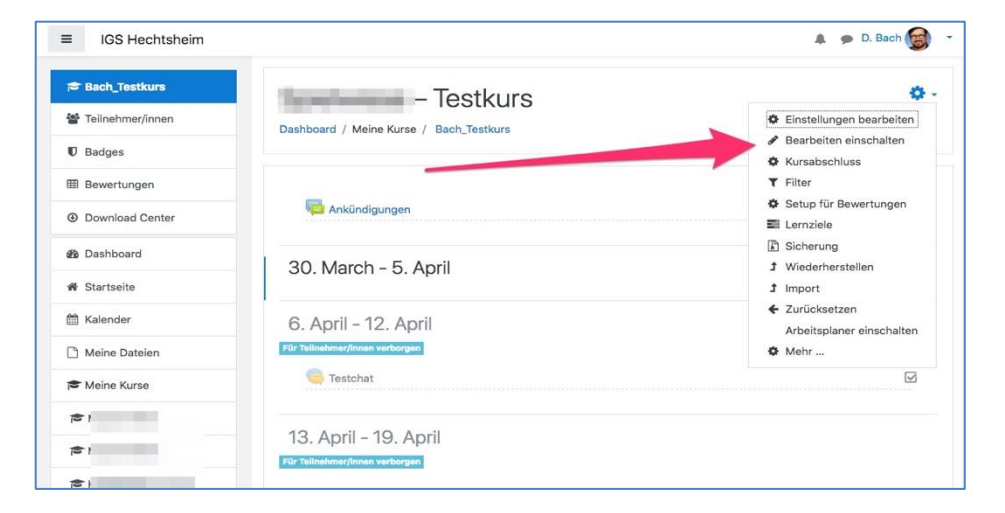

Klicken Sie in ihrem Kurs rechts oben auf das Zahnrad.

Aktivieren Sie im Folgemenü den Punkt "Bearbeitung einschalten. Jetzt haben Sie die Möglichkeit in ihrem Kurs weitere Aktivitäten hinzuzufügen.

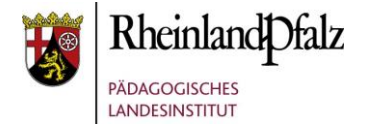

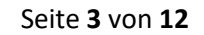

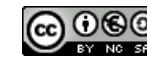

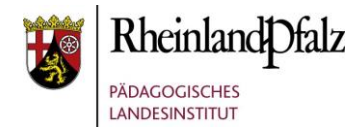

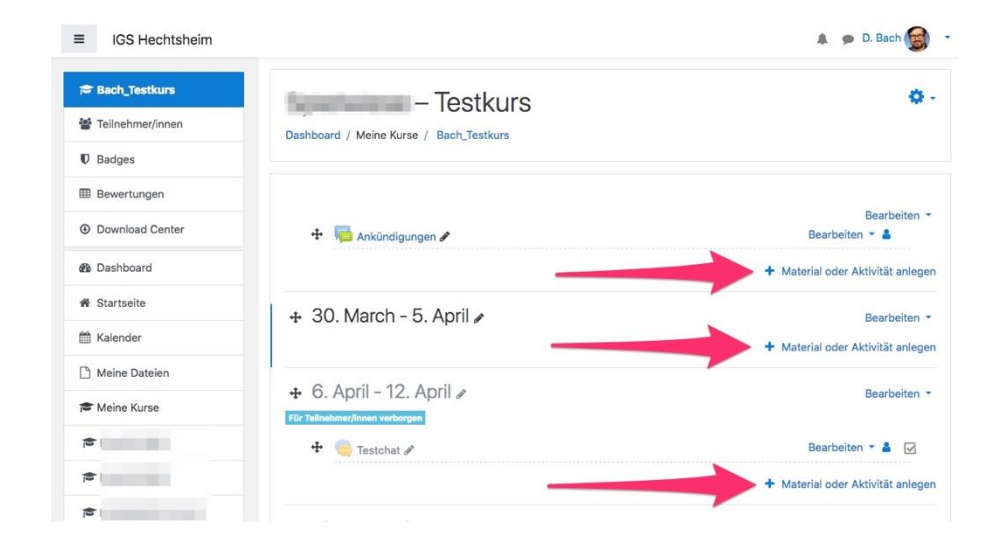

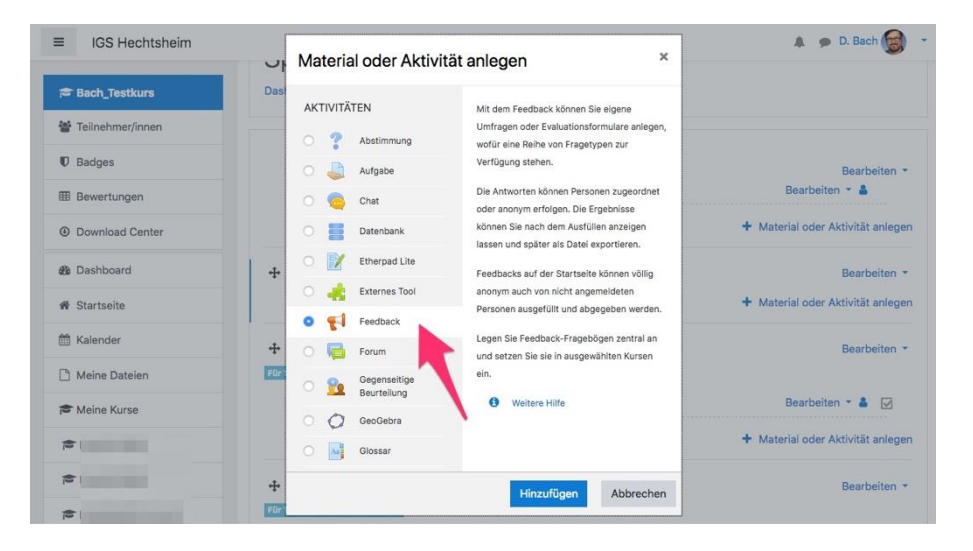

Klicken sie in dem Bereich, in dem Sie das Feedback erstellen wollen auf "+ Material oder Aktivität anlegen".

In diesem Beispiel wird eine Feedback-Aktivität im Bereich  $,30.$  March – 5. April" angelegt. Klicken Sie nun in dem neuen Fenster "Material oder Aktivität anlegen" auf *Feedback*. Klicken Sie dann auf "Hinzufügen".

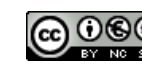

## moodle<sup>@RLP</sup> Schulungsunterlagen

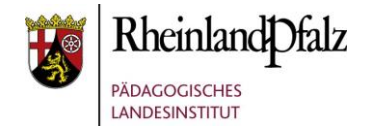

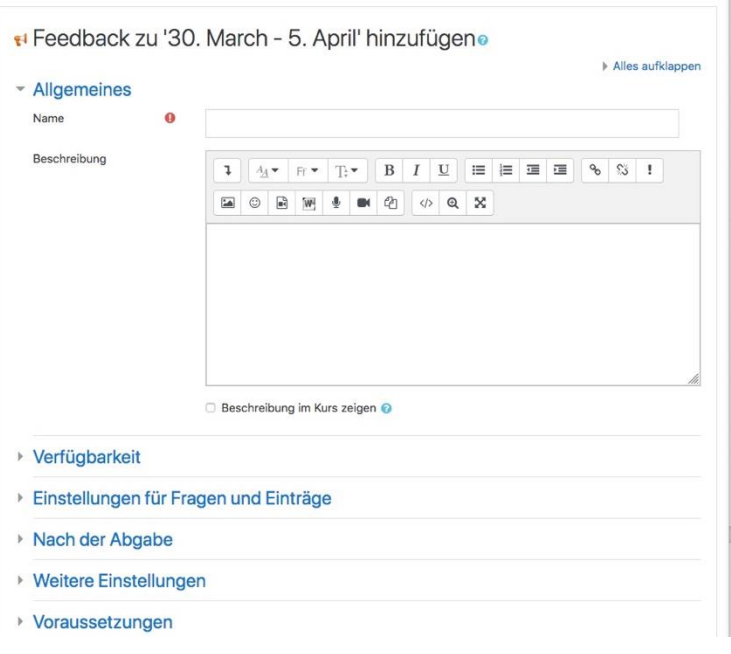

Die Feedback-Aktivität erstellen Vergeben Sie unter *Name* einen aussagekräftigen Namen. Dies ist ein Pflichtfeld und muss ausgefüllt werden. Erkennbar ist das an dem roten kleinen Ausrufezeichen. Anschließend können Sie im Folgefeld *Beschreibung* die Feedback-Aktivität beschreiben und erklären.

#### verfügbarkeit

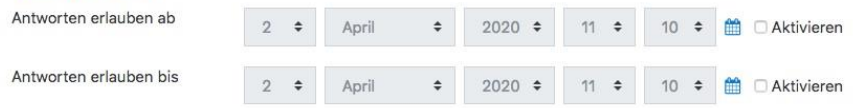

Unter dem Punkt *Verfügbarkeit* stellen Sie einen automatischen Start und ein Ende für die Umfrage ein.

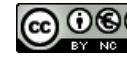

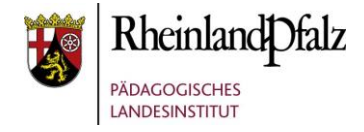

#### Einstellungen für Fragen und Einträge

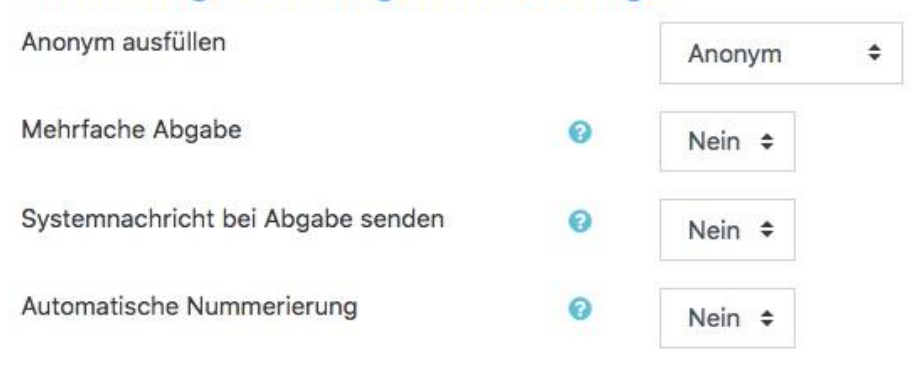

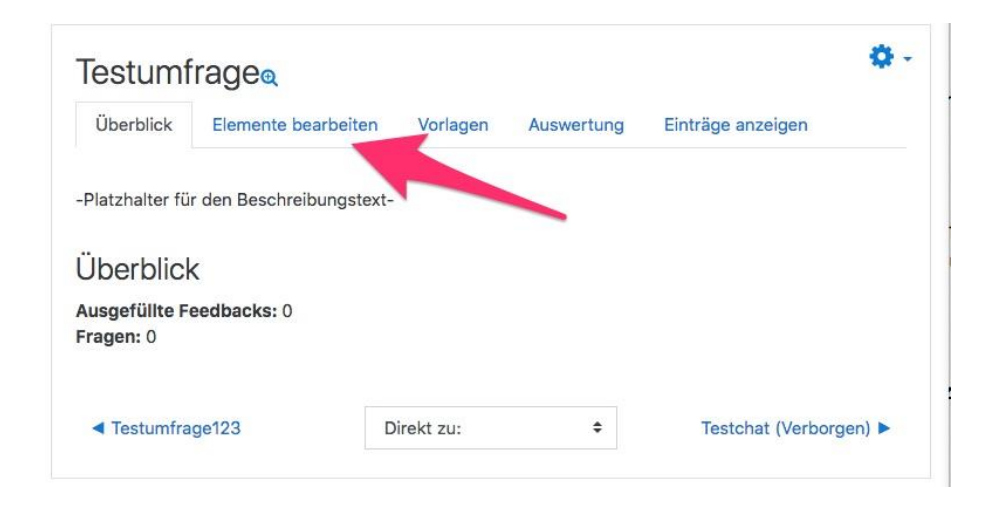

Dieser Punkt gibt Ihnen die Möglichkeit eine anonyme Teilnahme an der Umfrage einzustellen

Unter *Aktivitätsabschluss* können Sie einstellen, ob sie die Umfrage selbst beenden wollen oder ob sie automatisch zu einem Zeitpunkt beendet werden soll.

Klicken Sie ganz unten zum Abschluss auf "*Speichern und anzeigen*".

**Ihre Feedback-Aktivität ist jetzt angelegt.** 

**Nun muss sie mit Fragen gefüllt werden**.

Sie haben jetzt die Möglichkeit, Abfrageelemente in ihre Feedback-Aktivität einzubauen. Dazu klicken Sie auf den Reiter "Elemente bearbeiten".

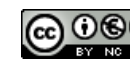

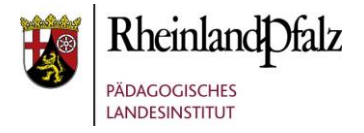

# Abfrageelemente zur Feedback-Aktivität hinzufügen.

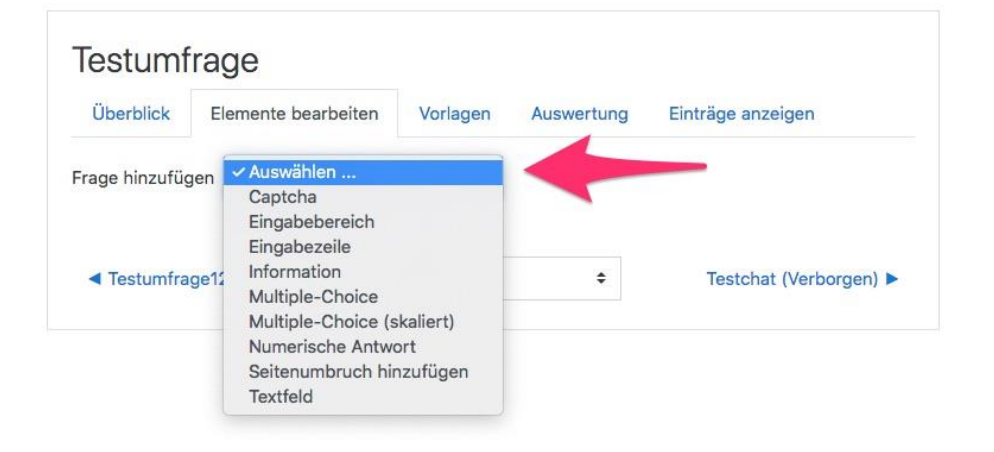

Wählen Sie nun aus den folgenden Arten der Frageelemente aus.

#### **Captcha (Momentan ist diese Funktion noch nicht verfügbar)**

Dieses spezielle Eingabefeld soll sicherstellen, dass eine reale Person den Fragebogen ausfüllt (und kein automatisches Spammingprogramm). Die Person muss eine angezeigte Zeichenkombination in das Captcha-Feld eingeben. Normalerweise benötigen Sie diesen Fragetyp nicht.

#### **Eingabebereich**

Hiermit legen Sie einen Textbereich an, in den die Person, die den Feedbackbogen ausfüllt, eine Antwort als Freitext eintragen kann. Sie legen die Größe des Textbereichs durch Angabe der Zeilen- und Spaltenzahl fest.

#### **Eingabezeile**

Hiermit legen Sie eine Eingabezeile, in den die Person, die den Feedbackbogen ausfüllt, eine kurze Antwort eintragen kann. Sie legen die Länge der Eingabezeile durch Angabe der Zeichenzahl fest.

**Information** - mit diesem Element wird der Feedbackbogen um ein zusätzliches Informationsfeld ergänzt. Das kann sein: *Kurs* - Angabe des Kurses, zu dem der Feedbackbogen gehört *Kursbereich* - Angabe des Kursbereichs, zu dem der Feedbackbogen gehört *Antwortzeit* - Wann wurde der Feedbackbogen ausgefüllt.

#### **Multiple Choice**

Bei diesem Fragetyp geben Sie mehrere Antwortoptionen vor. Sie können zwischen drei verschiedenen Anzeigeoptionen wählen:

*Single Choice -Radiobutton* - neben den einzelnen Antworten wird eine Checkbox angezeigt, von denen die Person, die den Feedbackbogen ausfüllt, **eine** markieren kann;

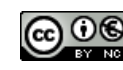

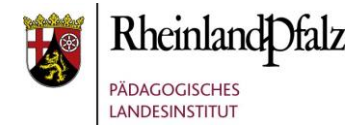

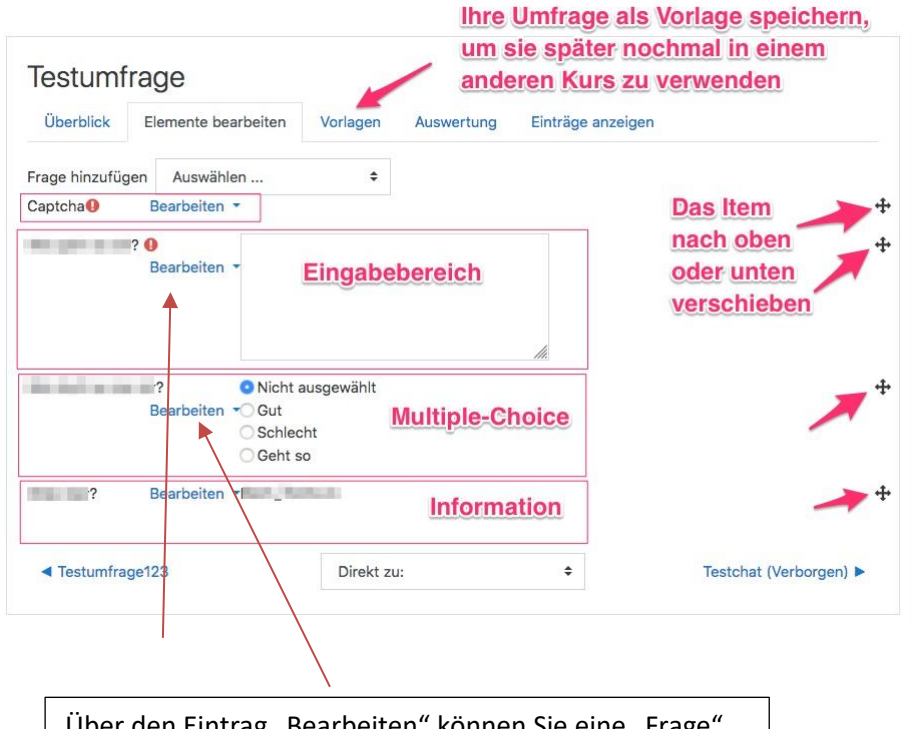

Über den Eintrag "Bearbeiten" können Sie eine "Frage" löschen.

*Multiple Choice - mehrere Antworten* - neben den einzelnen Antworten wird eine Checkbox angezeigt, von denen **mehrere** markiert werden können;

*Dropdown-Liste* - die möglichen Antworten werden in Form eines Auswahlmenüs angezeigt, aus dem man **eine** zutreffende Antwort auswählen muss.

#### **Multiple Choice (skaliert)**

Dieser Fragetyp ähnelt der obigen Multiple-Choice-Frage mit Dropdown-Liste, mit dem Unterschied, dass hinter jeder möglichen Antwort eine Zahl steht. Diese Zahl ermöglicht eine "Mittelwertberechnung".

**Beispiel**: Angenommen Sie haben die Frage *Wie hat es Ihnen in der Gruppe gefallen?* mit den Antwortoptionen:

- *Ich fand's klasse!*
- *Ich fand's gut.*
- *Es war OK.*
- *Mir hat es nicht gefallen.*
- *Ich fand's schrecklich!*

Aus diesen Angaben können Sie schlecht einen Mittelwert berechnen. Wenn Sie Zahlen hinzufügen, können diese zur Berechnung von Mittelwerten herangezogen werden. Die Antwortoptionen geben Sie so an:

- *[5] - Ich fand's klasse!*
- *[4] - Ich fand's gut.*
- *[3] - Es war OK.*
- *[2] - Mir hat es nicht gefallen.*
- *[1] - Ich fand's schrecklich!*

#### **Numerische Antwort**

Bei diesem Fragetyp wird eine Zahl als Antwort erwarten. Optional können Sie einen Bereich angeben, aus dem die Antwortzahl angegeben werden soll. Z.B. *Wie viele Freunde (0-10) hätten Sie gern?*

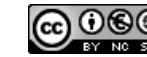

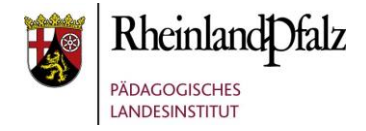

#### Frageelemente in Abhängigkeit setzen

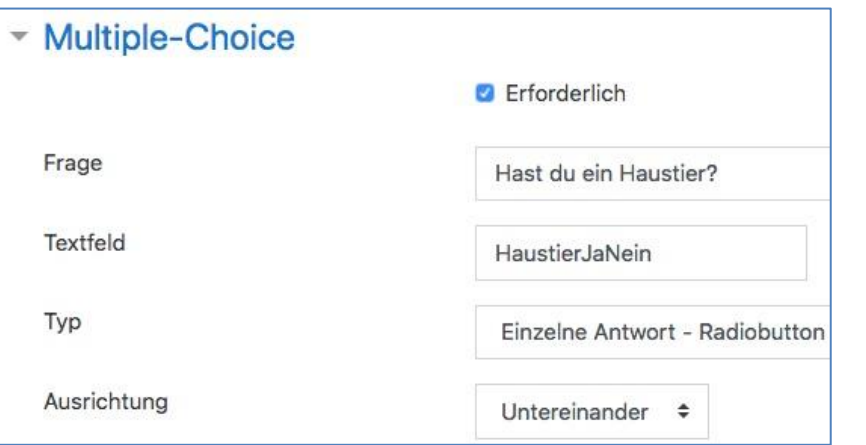

#### *Abbildung 1 – 1. Multiple-Choice-Frage erstellen*

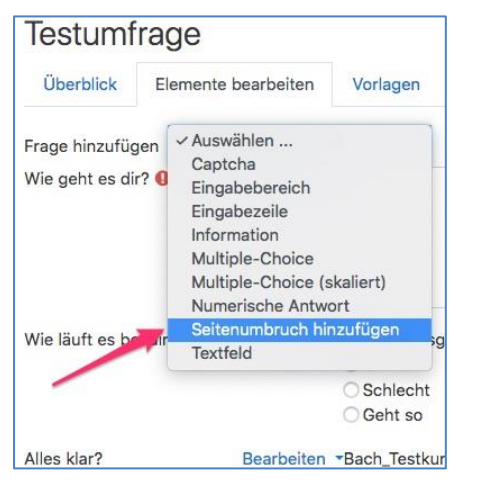

*Abbildung 2 – 2. Seitenumbruch hinzufügen*

Manche Frageelemente erlauben, dass Abhängigkeiten eingestellt werden können. Das bedeutet, dass zuerst etwas abgefragt wird ("Besitzen Sie ein Haustier?") und wenn diese Frage mit Ja" beantwortet wird, öffnet sich ein weiteres Frageelement.

Vorgehen für abhängige Fragen:

1. Erstellen Sie eine Multiple-Choice-Frage und tragen Sie unter "Textfeld" einen Namen ihrer Frage ein. In diesem Beispiel geht es um die Abfrage nach einem Haustier. Dementsprechend wurde für die Frage der Name "HaustierJaNein" gewählt.

2. Erstellen Sie unter "Elemente bearbeiten" einen *Seitenumbruch.*

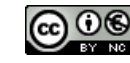

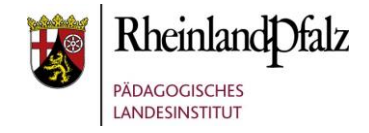

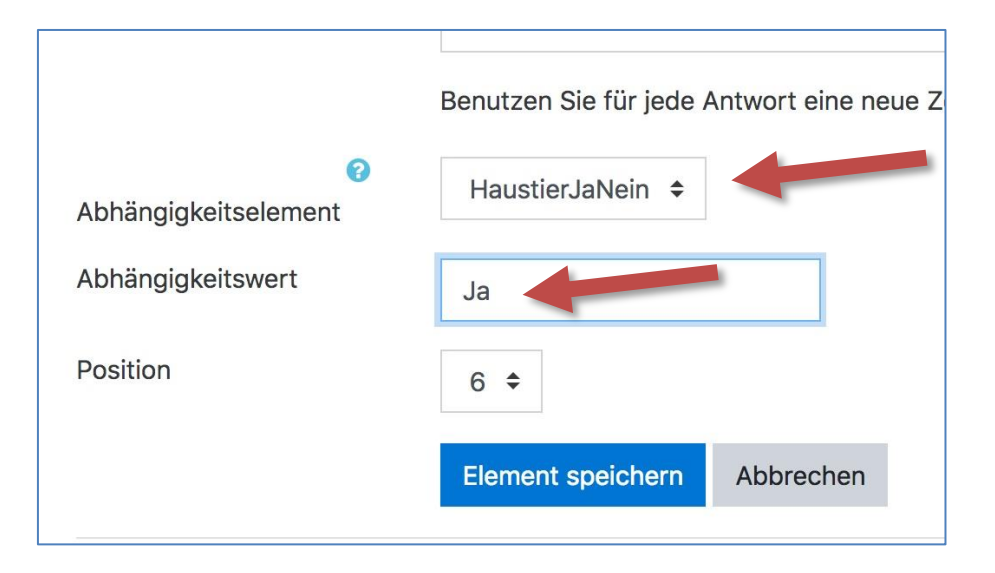

*Abbildung 3 – Abhängigkeitselement und -wert auswählen*

3. Erstellen Sie unter "Elemente bearbeiten" eine weitere Frage, zu der bei der Beantwortung der Frage mit "Ja" navigiert werden soll.

4. Wählen Sie in dieser neuen Frage unter *Abhängigkeitselement* den Namen ihrer ersten Frage aus. In diesem Beispiel "HaustierJaNein". Tragen Sie dann unter *Abhängigkeitswert* die Antwort der ersten Frage ein. In diesem Fall ist es das "Ja" aus der ersten Frage nach dem Besitz eines Haustieres.

5. Wiederholen Sie die Punkte 1. – 4. für alle weiteren Antworten: Zum Beispiel "Nein".

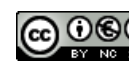

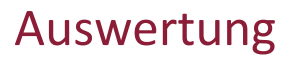

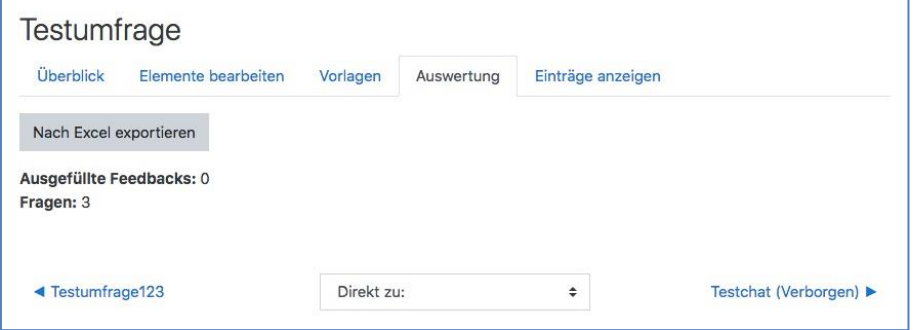

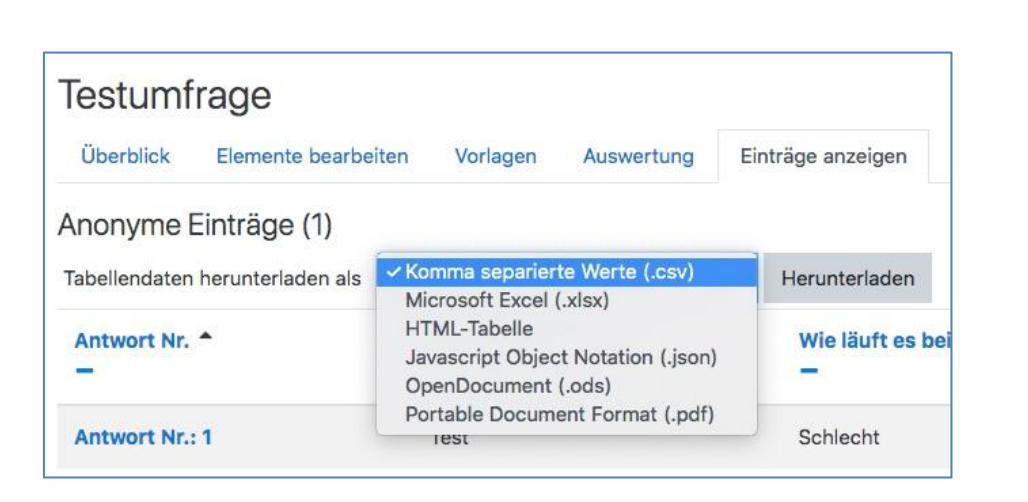

Unter dem Reiter "**Auswertung**" haben Sie die Möglichkeit die Ergebnisse als Excel-Datei. Des Weiteren gibt Ihnen dieser Punkt weitere praktische Auflistungen der Ergebnisse.

Unter **Einträge anzeigen** sehen sie alle Einträge einzeln aufgelistet und haben die Möglichkeit alle Daten als

- *Komma separierte Werte (.csv)*
- *Microsoft Excel (.xlsx)*
- *HTML-Tabelle*
- *Javascript Object Notation (.json)*
- *OpenDocument (.ods)*
- *Portable Document Format (.pdf)*

herunterzuladen.

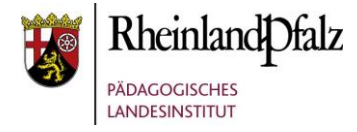

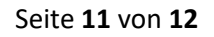

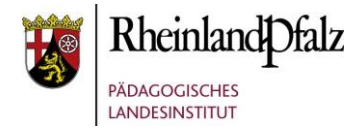

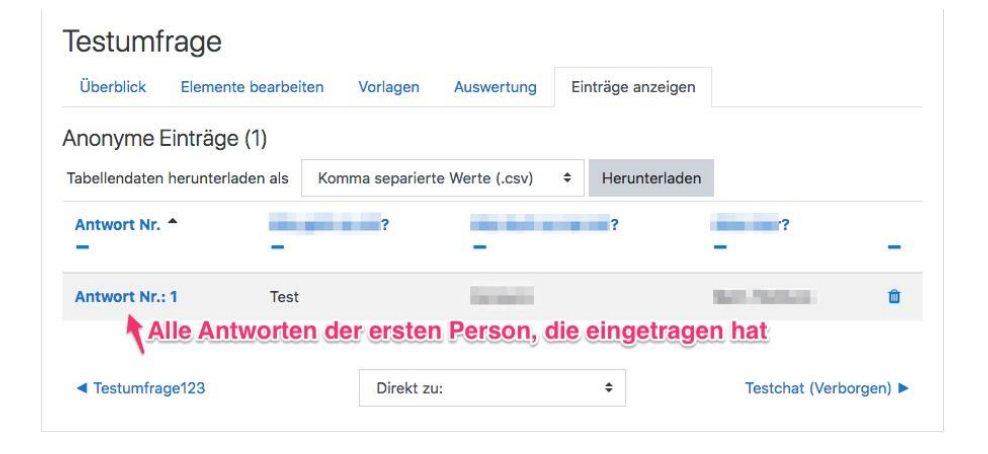

Damit die Umfrage für die anderen Kursmitglieder angezeigt wird, müssen Sie jetzt nichts weiter tun, sofern sie keinen Arbeitsplaner eingerichtet haben. Mit aktiviertem Arbeitsplaner muss diese Feedback-Aktivität noch im Arbeitsplaner für die gewünschten Kursmitglieder ausgewählt werden.

Informationen zum Arbeitsplaner finden Sie hier: [LINK](https://lernenonline.bildung-rp.de/fileadmin/user_upload/lernenonline.bildung-rp.de/Tutorials/Handbuch_Arbeitsplaner.pdf)

Ende des Tutorial

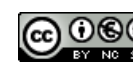